## **첫 사용자를 위한 LMS 가이드**

**교수자 편**

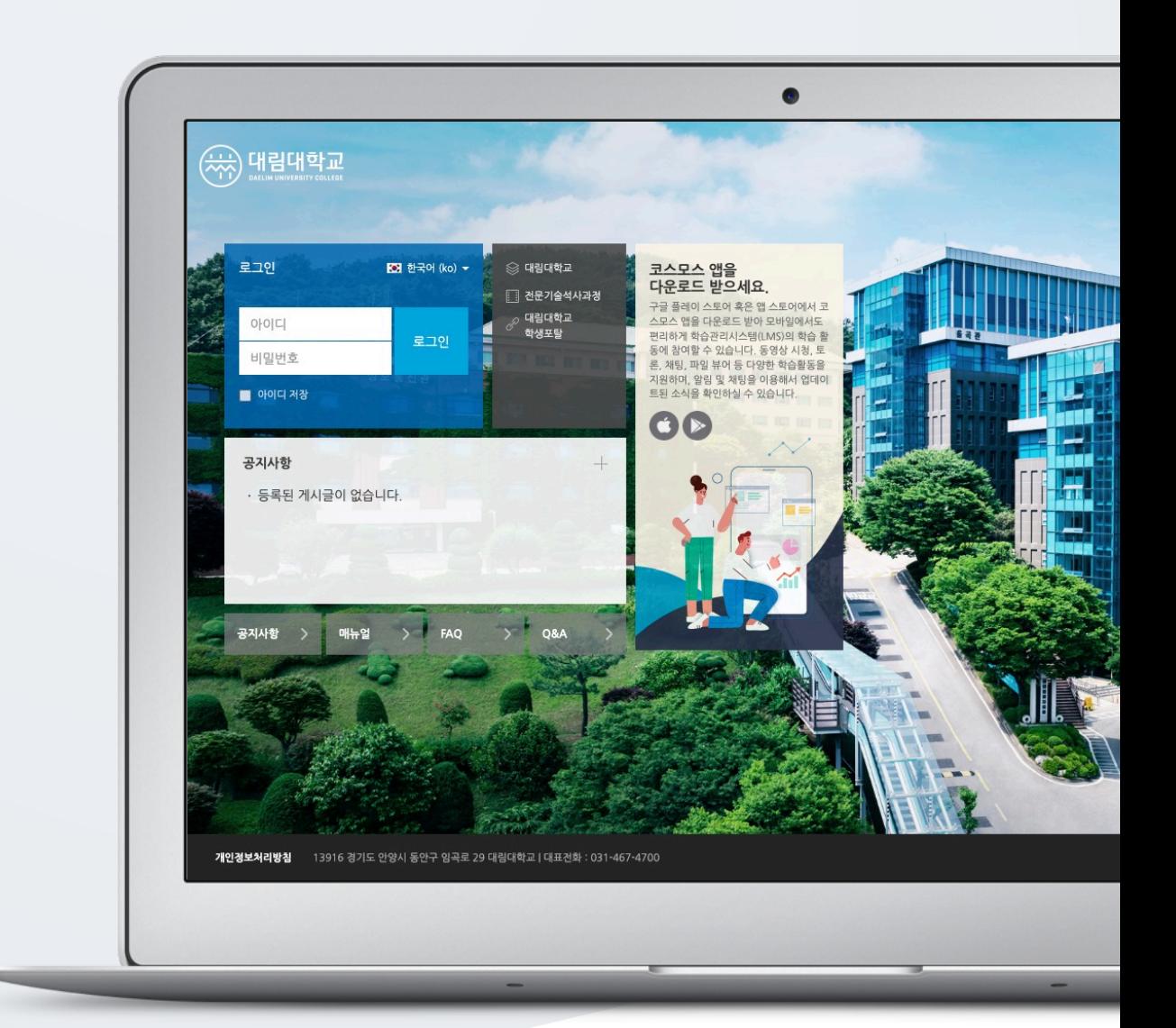

# TABLE OF CONTENTS

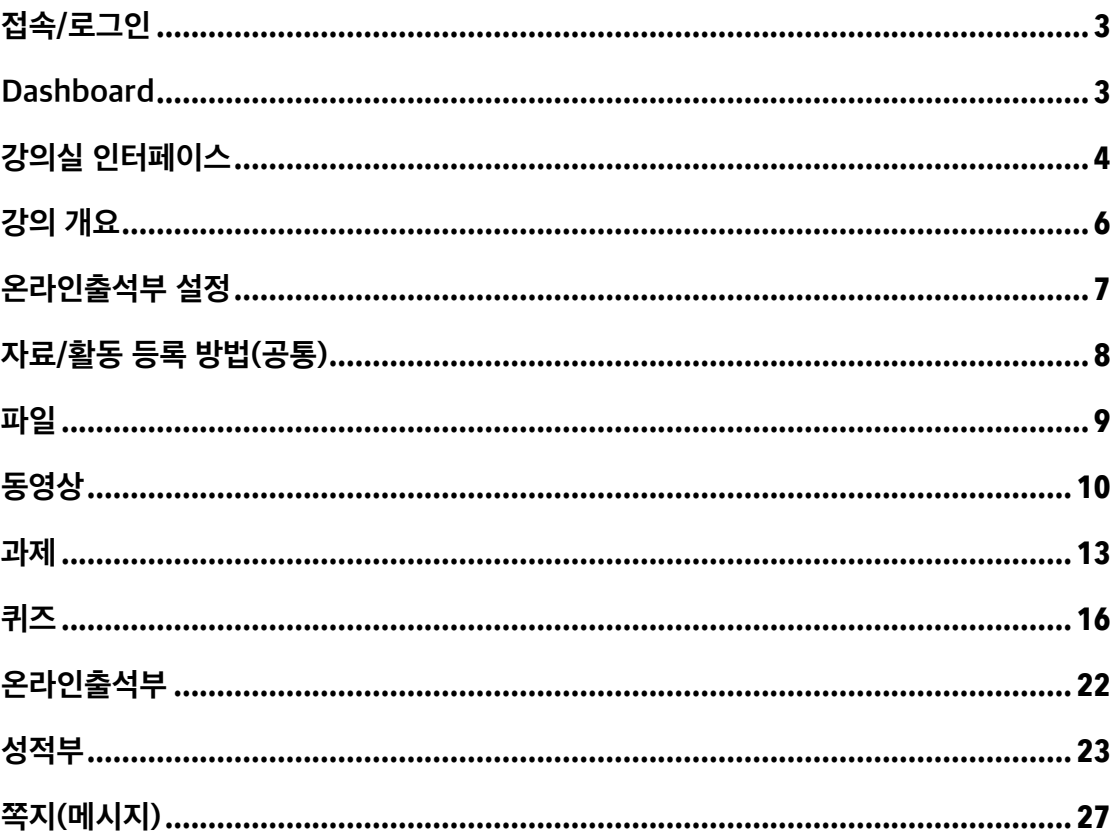

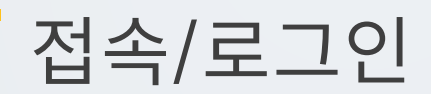

#### mstlms.daelim.ac.kr 으로 접속합니다. 학교 포털에서 사용하는 아이디(학번/사번)와 비밀번호를 로그인 창에 입력하여 로그인합니다.

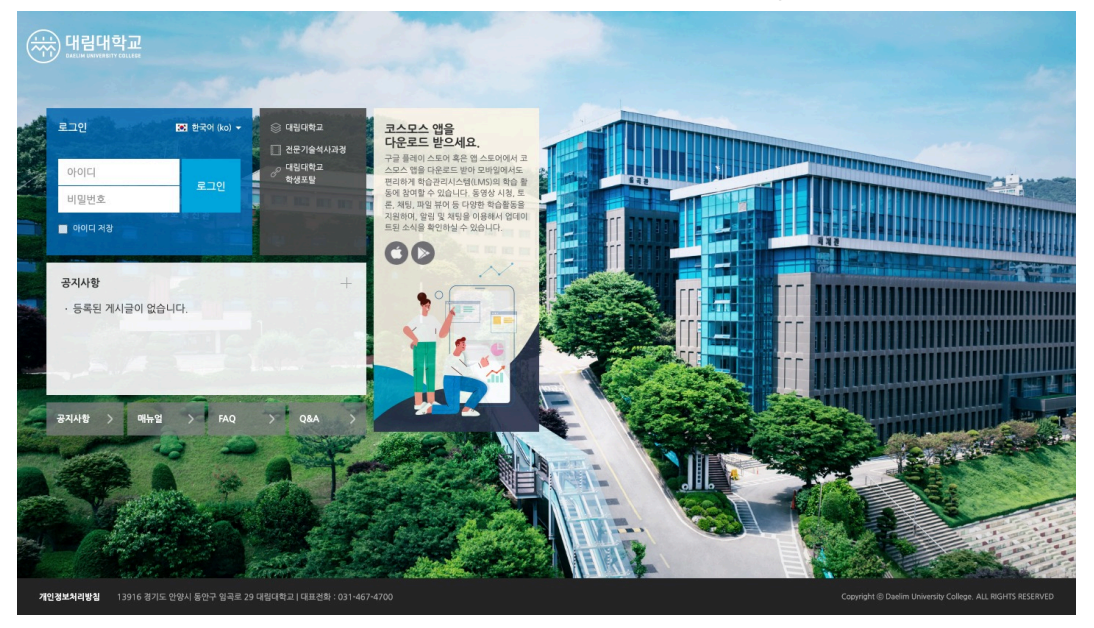

## Dashboard

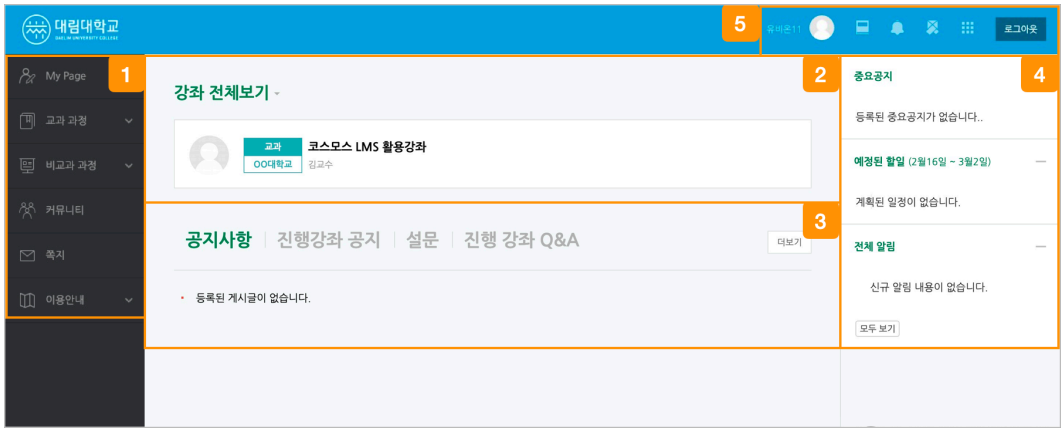

① 내가 운영/수강하는 교과 및 비교과 강좌와 LMS 이용에 필요한 정보를 확인합니다.

② 강좌 전체보기

- 내가 운영/수강하는 강좌를 강좌 시작일 2 주 전부터 종료일 2 주 후까지 확인할 수 있습니다.

③ 공지사항 / 진행 강좌 공지

- 공지사항: LMS 사이트 전체 공지사항을 확인합니다.

- 진행 강좌 공지: 내가 운영/수강하고 있는 강의실에 등록된 공지사항을 확인합니다.

④ LMS 사이트 공지사항 및 강좌 내 활동 일정을 확인합니다.

⑤ 개인 메뉴

- 프로필: 개인정보 수정 및 시스템 언어를 변경합니다.

- 진행중인 강좌: 진행중인 다른 강좌로 바로 이동합니다.

- 전체 알림: 강좌 내에 등록된 자료 및 활동에 대한 알림입니다.
- 메시지: 받은 메시지를 확인합니다.
- 즐겨찾기: 학교 내 다양한 사이트로 이동합니다.
- 로그아웃: 사이트 로그아웃을 합니다.

## 강의실 인터페이스

강의실이 주차 형식으로 되어 있기 때문에,

강의를 계획할 때 세운 전체/주차 별 학습 내용 및 목표를 강의실에 효과적으로 구현할 수 있습니다.

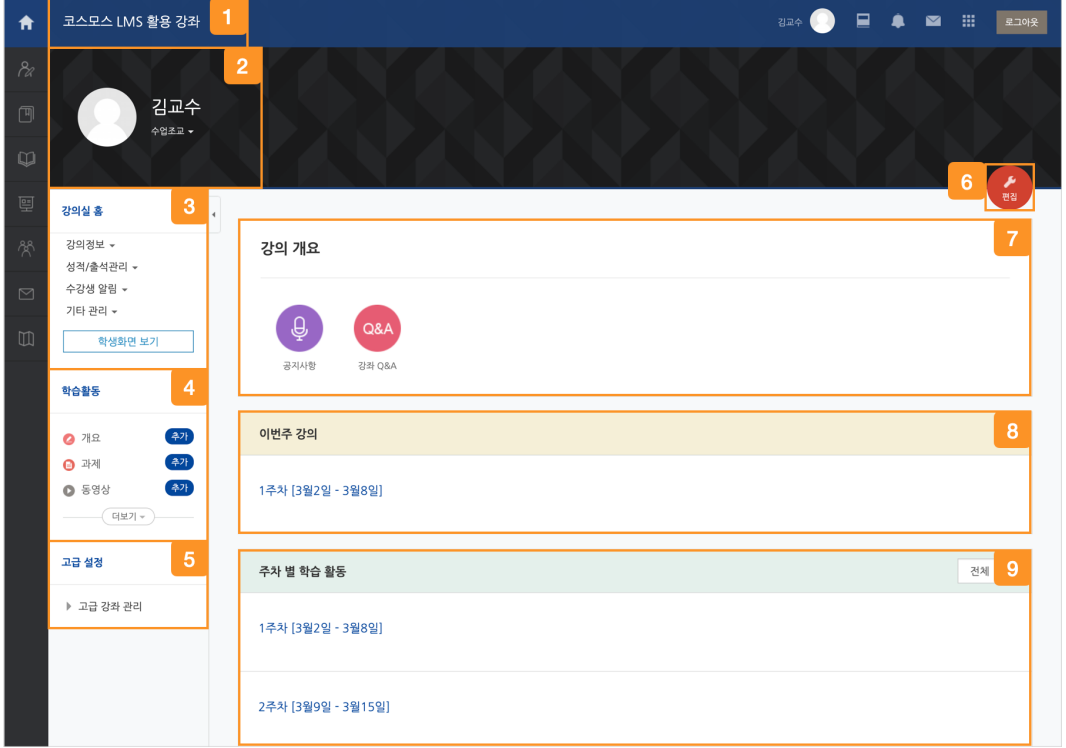

강좌 이름

교수자 및 조교 정보

 강의실의 기본 정보 확인 및 설정을 변경할 수 있으며, [학생화면 보기] 버튼을 클릭하여 학생들이 보는 강의실 화면을 확인합니다.

(참고) 자료 및 활동 등록을 하기 위해서는 [교수화면 보기] 버튼을 클릭하여야 합니다.

[편집] 버튼을 클릭하지 않고 자료 및 활동을 원하는 주차에 추가합니다.

강의실 관련 고급 설정을 할 수 있습니다.

편집 모드로 전환하여 강의실에 자료 및 활동을 추가합니다.

강의 소개 글을 표시하며 공지사항, Q&A 게시판을 관리합니다.

이번 주차 영역이 가장 상단에 표시됩니다.

주차 단위로 자료 및 학습활동을 등록합니다.

(참고) 강좌 시작일부터 1 주일씩 주차 단위로 세팅됩니다.

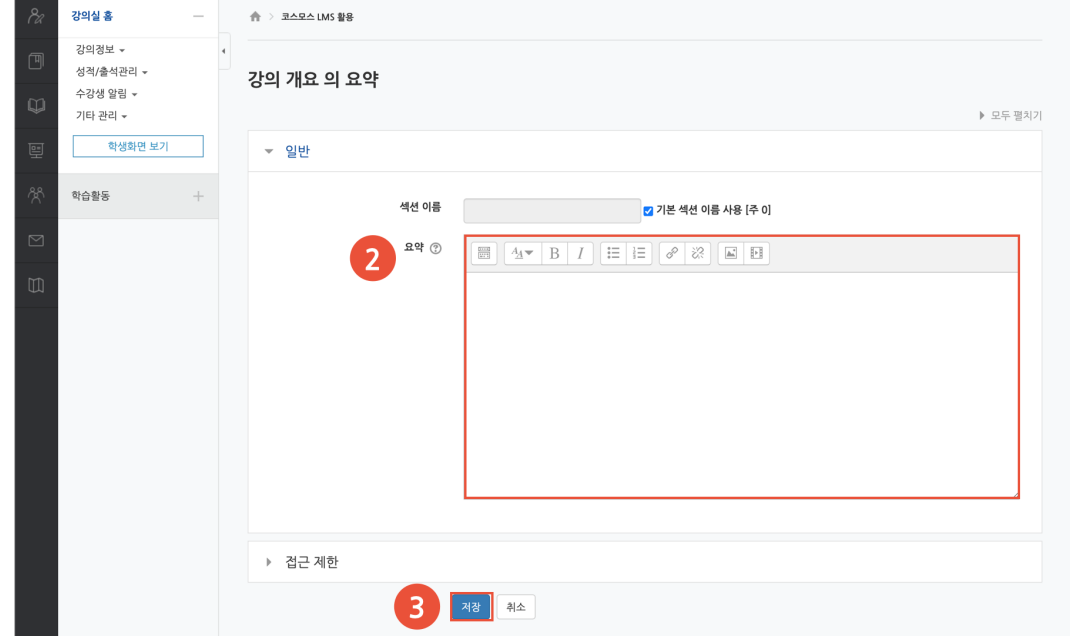

(3) [저장] 버튼을 클릭합니다.

(2) '요약' 에 강의 개요를 작성합니다.

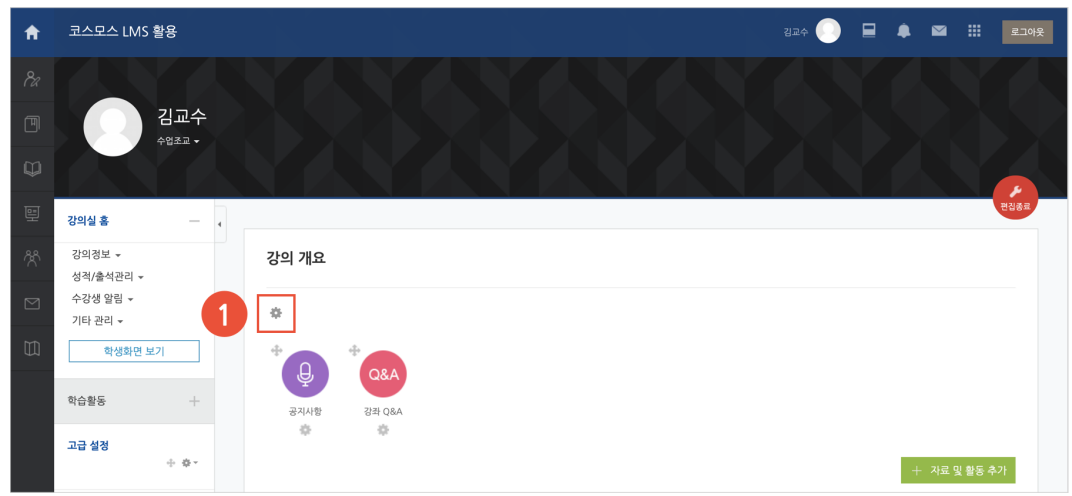

(1) 강의 개요 하단의 '톱니바퀴' 아이콘을 클릭합니다.

강의를 소개하는 글 또는 학생들에게 전달해야 하는 강좌 정보를 작성합니다. 강의 개요를 작성하거나 자료 및 활동을 추가하기 위해서는 강의실 홈 우측의 [편집] 버튼을 클릭합니다.

강의 개요

## 온라인출석부 설정

온라인출석부는 동영상 시청 기록을 출결 여부로 관리합니다. (출석:O / 결석:X / 지각: ▲) 주차 별로 출석 기간을 설정하며, 주차 별로 출결 현황을 확인합니다.

강의실 좌측 메뉴 '기타 관리 > 온라인출석부 설정' 을 클릭합니다. 또는 강의실 좌측 메뉴 '성적/출석관리 > 온라인출석부 > 온라인출석부 설정' 탭을 클릭합니다.

강좌시작일에 맞춰 온라인출석부 주차/기간이 설정되며, 출석인정기간 및 범위를 변경할 수 있습니다. (주의) 학생들의 학습기록이 있는 경우, 출석/진도 기간을 변경하지 마시기 바랍니다.

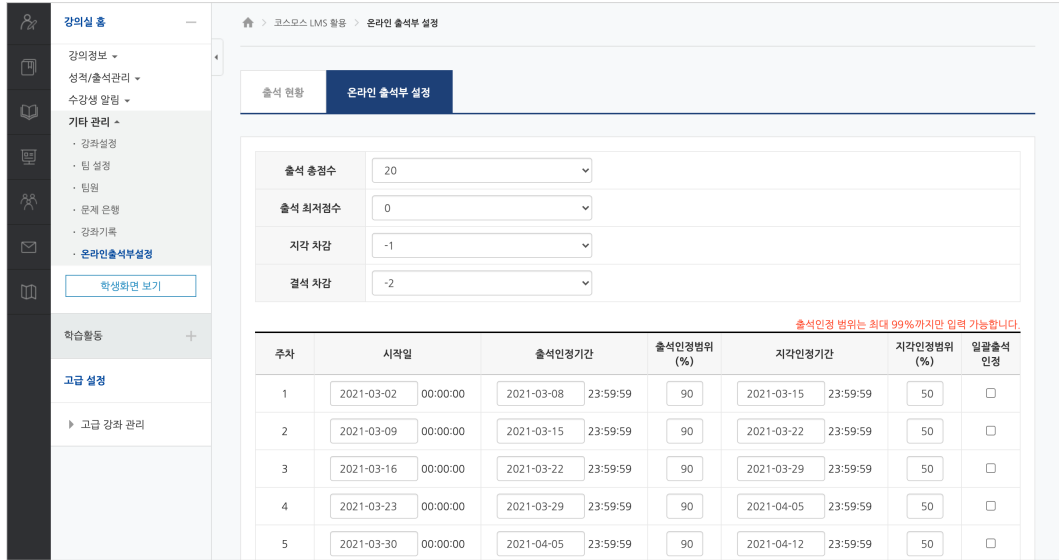

## 자료/활동 등록 방법(공통)

강의실에 강의자료 및 학습활동을 추가할 때 공통적으로 진행하는 과정입니다.

(1) 강의실 홈 우측 상단의 **[편집]** 버튼을 클릭하여, 편집 모드로 전환합니다.

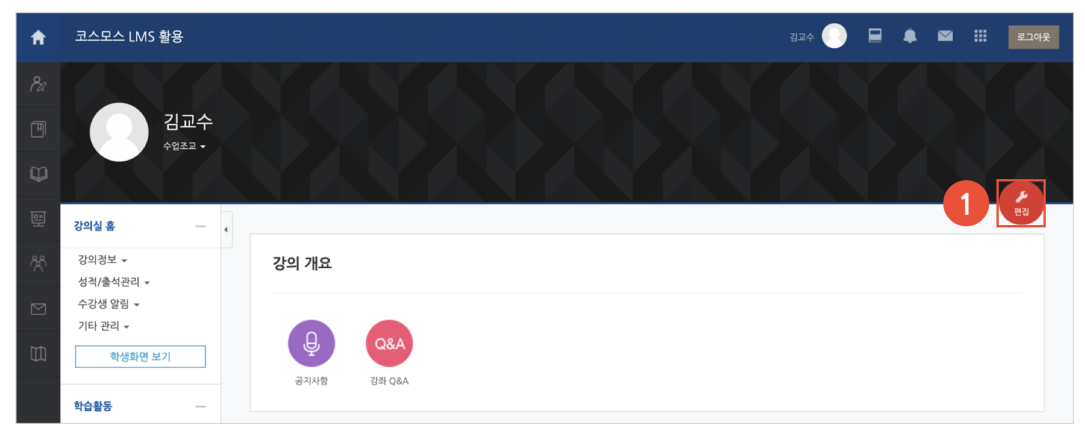

(2) 강의 개요 또는 주차 영역의 **[+ 자료 및 활동 추가]** 버튼을 클릭합니다.

(3) '강의 자료 및 학습 활동 추가' 에서 등록할 자료 및 활동 모듈을 클릭합니다.

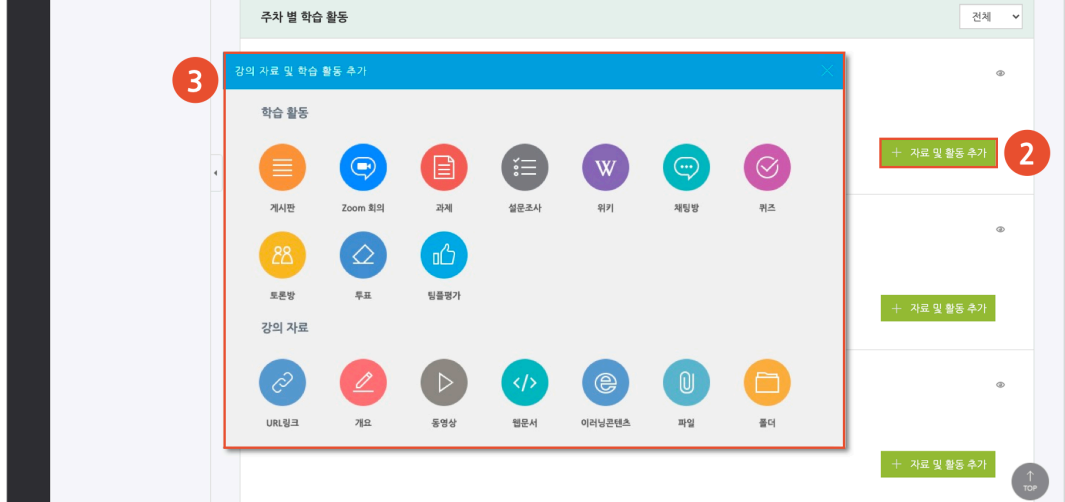

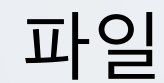

PDF, MS Word, MS Powerpoint 와 같은 문서 자료를 등록합니다.

(1) 제목을 입력합니다.

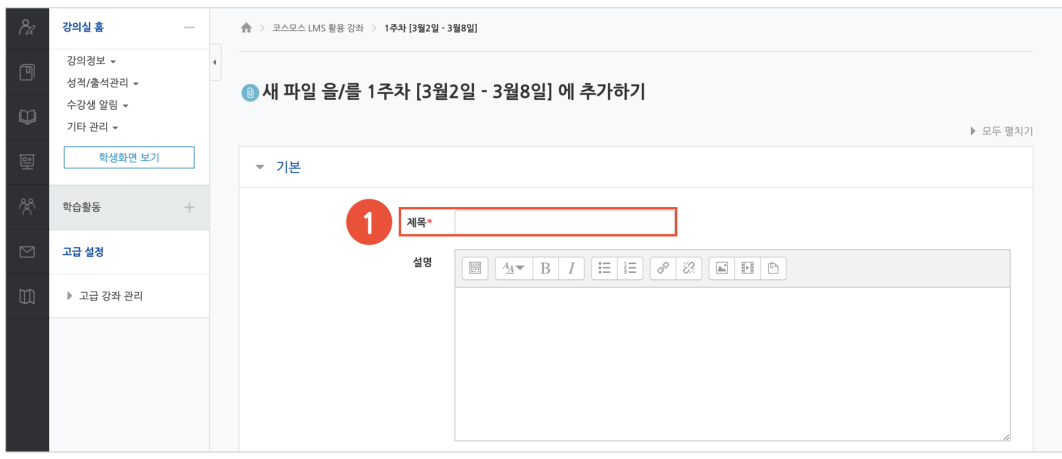

(2) 파일 선택의 '추가' 아이콘을 클릭하여 '파일 선택도구 > 파일 첨부' 에서 파일을 찾아 선택합니다. 또는 파일을 마우스로 클릭한 상태로 끌어 놓을 수도 있습니다. (드래그 앤 드롭)

(3) 표시 형식, 다운로드 허용을 설정합니다.

- 자동 다운로드: 파일을 클릭하면 자동으로 다운로드 됩니다.

- 팝업창으로: 강의실에서 문서 뷰어로 파일을 확인합니다.

- 다운로드 허용: '표시 형식 – 팝업창으로' 선택 시 활성화되며, 학생이 파일을 다운로드 할 수 있도록 설정할 수 있습니다.

(4) [저장] 버튼을 클릭합니다.

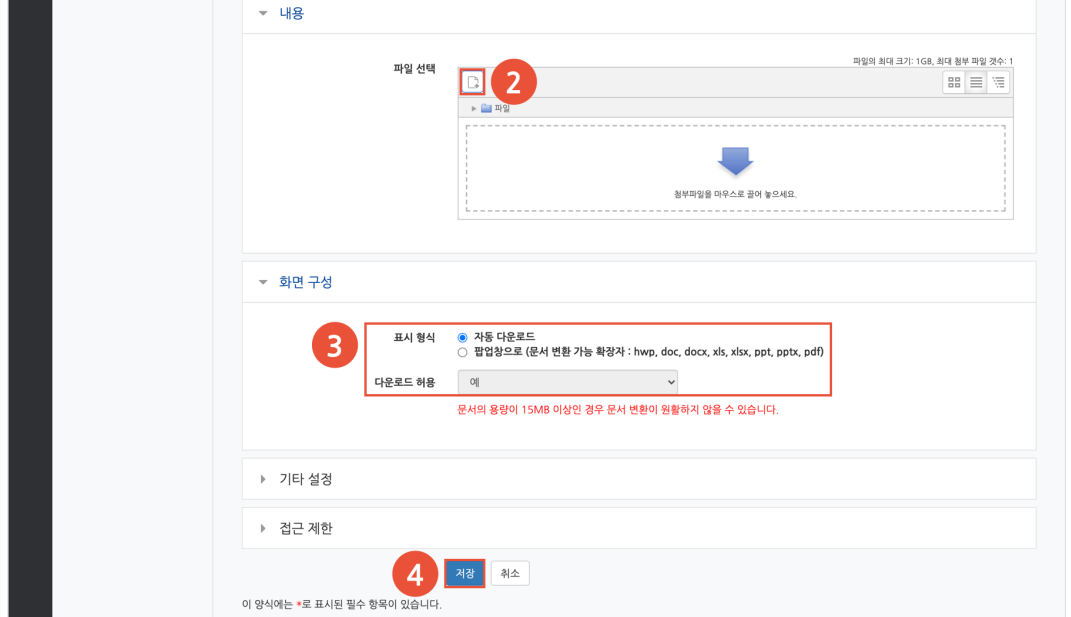

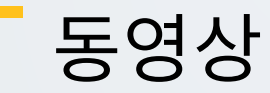

동영상 포맷의 강의자료를 전달합니다. 학생은 PC, 모바일에서 영상을 바로 재생(스트리밍)할 수 있고, 교수자는 학습자의 학습기록(시간)을 확인할 수 있습니다.

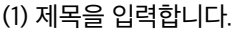

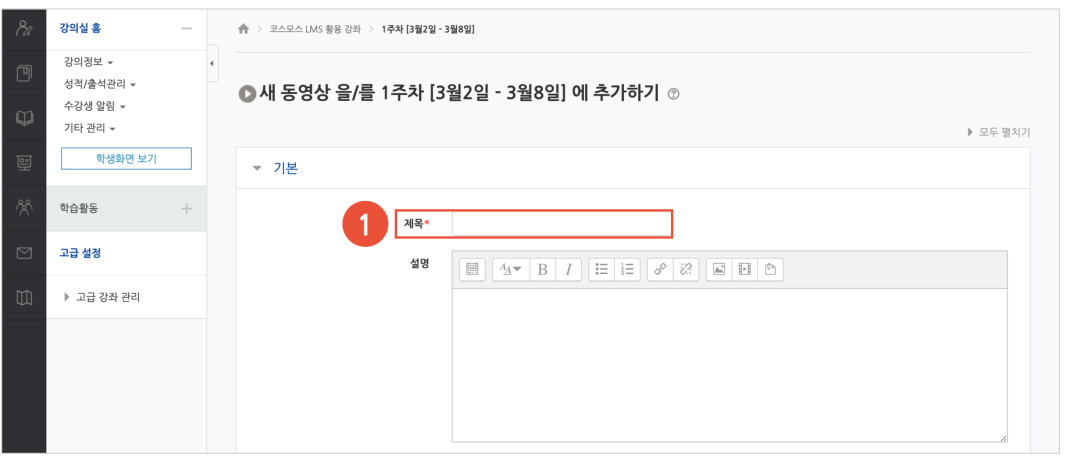

(2) [동영상 업로드] 버튼을 클릭합니다.

(3) 동영상 선택의 [파일 추가] 버튼을 클릭한 후, 동영상 파일을 찾아 추가합니다.

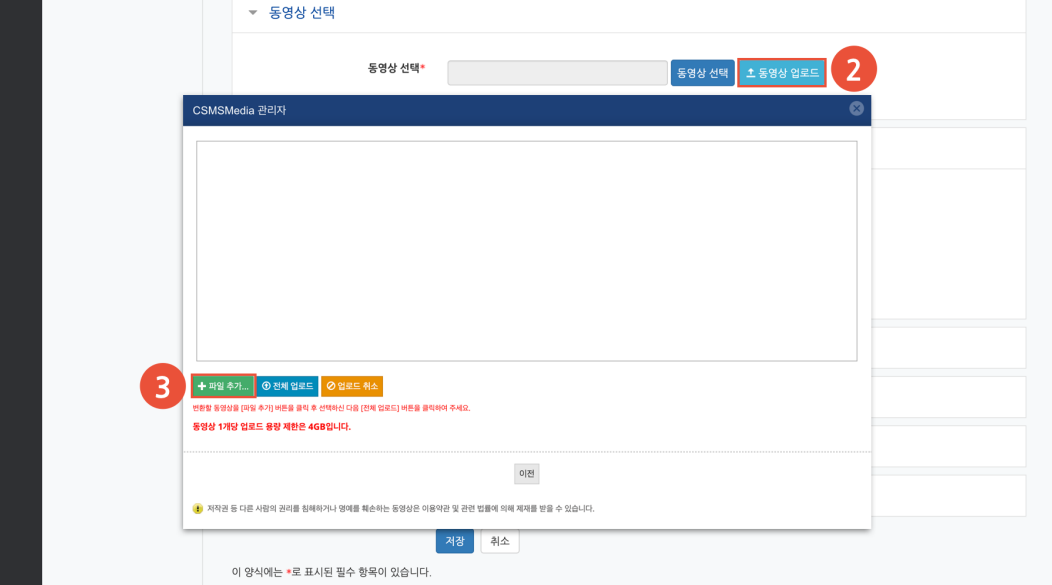

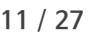

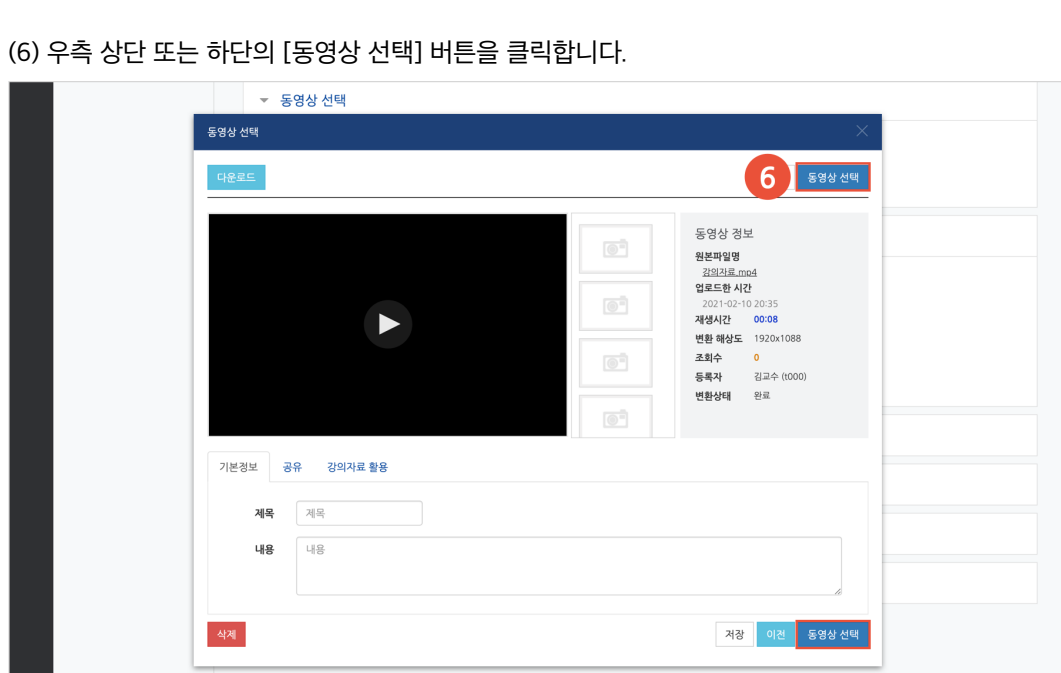

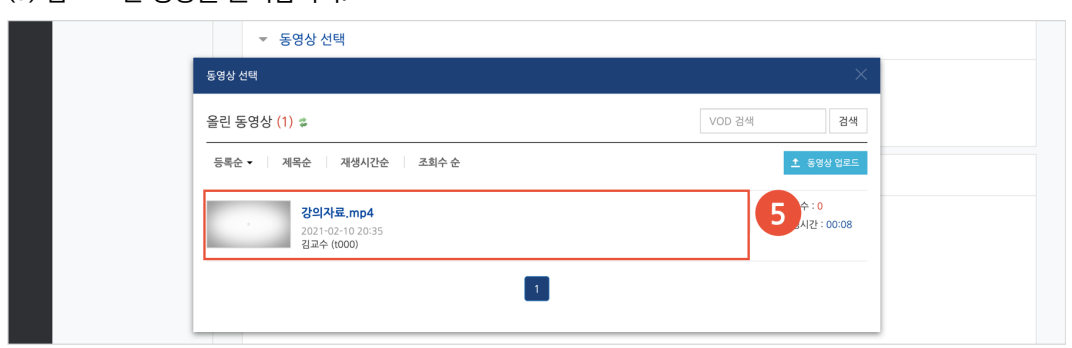

### (5) 업로드 된 영상을 클릭합니다.

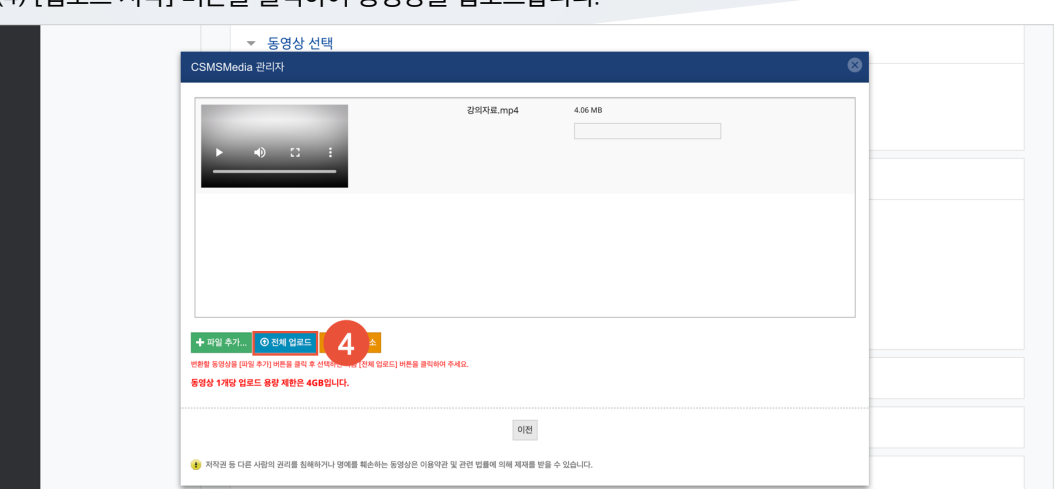

(4) [업로드 시작] 버튼을 클릭하여 동영상을 업로드합니다.

(7) 진도 체크를 설정합니다. (이미지는 온라인출석부를 사용하는 강좌의 동영상 등록 화면입니다.) - 온라인출석부를 사용할 경우, 동영상의 출석 기간 및 범위는 '온라인출석부' 메뉴에서 주차 별로 설정합니다.

- 온라인출석부를 사용하지 않고 학습진도현황 메뉴를 사용할 경우, 동영상의 진도체크 기간 및 범위는 동영상 등록 페이지에서 설정합니다.

(8) [저장] 버튼을 클릭합니다.

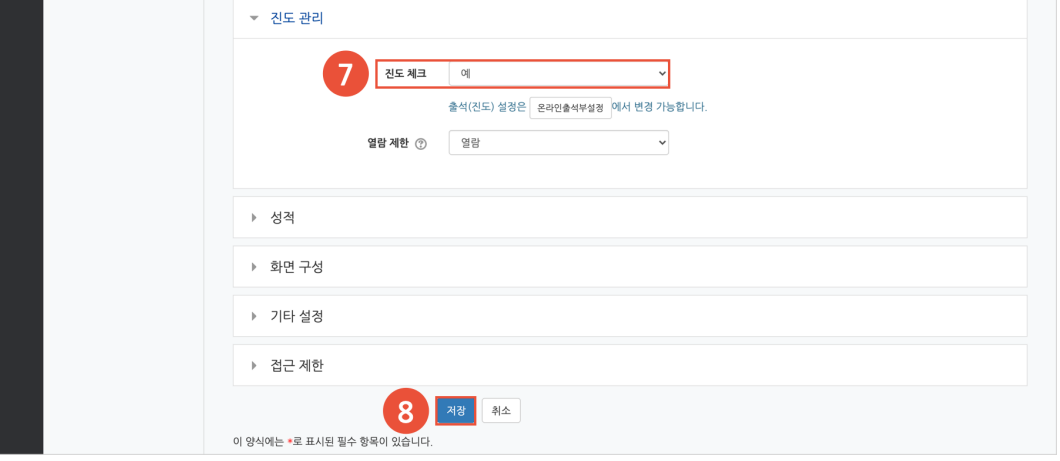

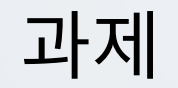

강의 내용과 관련된 문제 또는 프로젝트를 주어, 학습자가 강의 내용을 잘 이해했는지 확인하고 평가합니다.

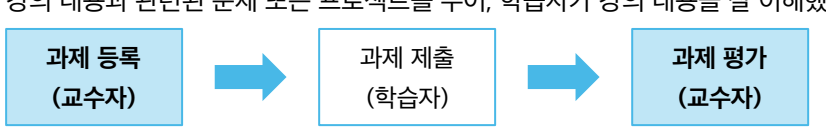

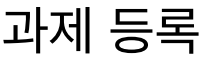

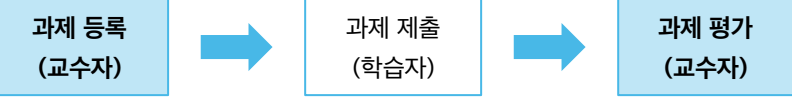

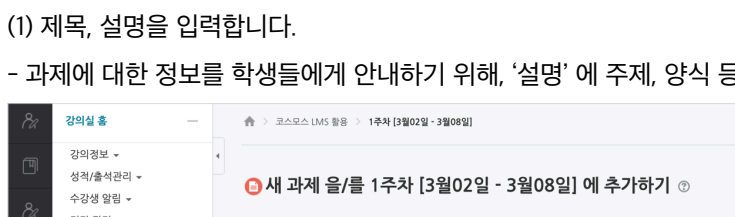

.<br>등의 과제 정보를 입력합니다.

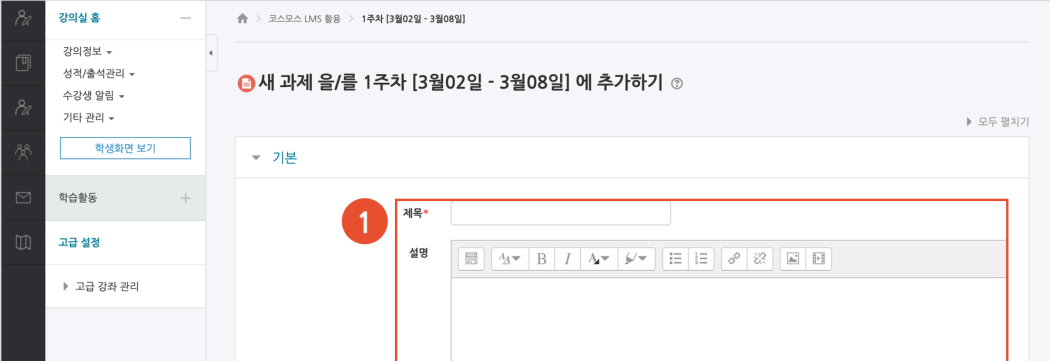

(2) 제출 기간, 제출 유형을 설정합니다.

- 시작 일시: 시작 일시부터 과제를 제출할 수 있습니다.

- 종료 일시: 제출 차단 일시를 설정하지 않은 경우, 종료 일시 이후에도 과제를 제출할 수 있습니다. 종료

일시 이후에 제출된 과제는 '제출 늦음' 으로 표시됩니다.

- 제출 차단: 제출 차단 일시 이후에 과제를 제출할 수 없습니다.

- 제출 유형: 직접 작성(과제 내 에디터에 직접 입력) / 첨부파일

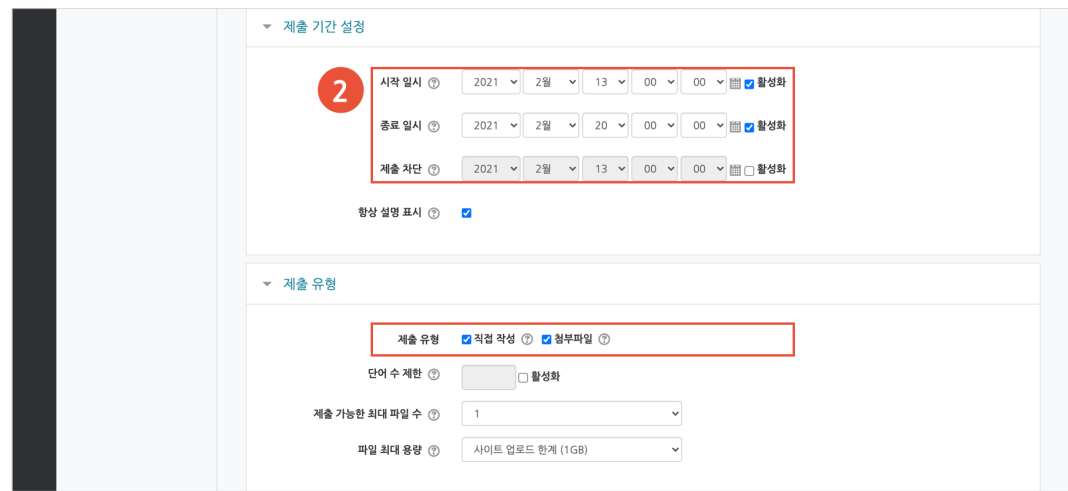

#### (3) 성적 > 최고 점수를 설정합니다.

(4) [저장] 버튼을 클릭합니다.

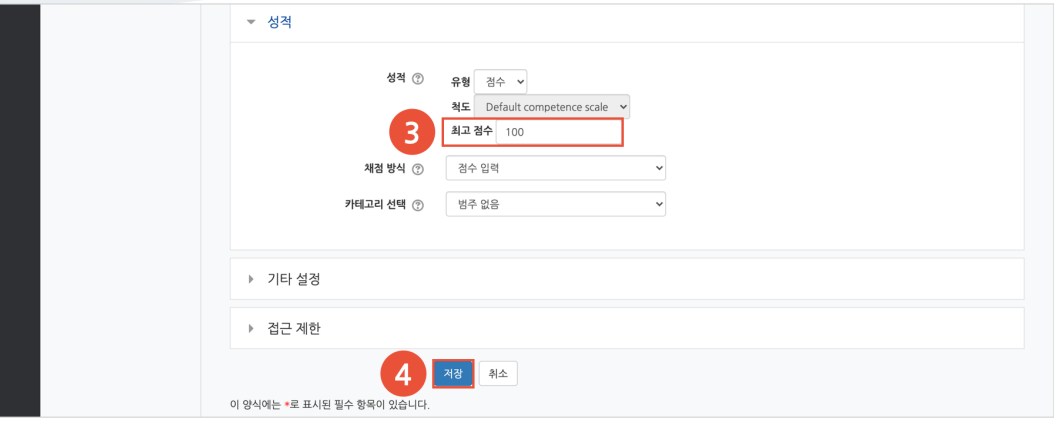

## 과제 평가

주차에 등록된 과제를 클릭한 후, [과제 평가] 버튼을 클릭합니다.

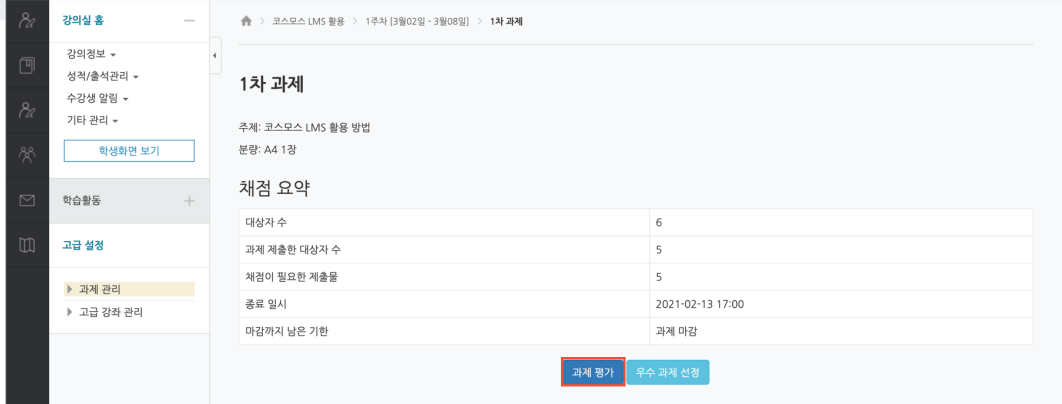

학생의 [성적] 버튼을 클릭하여 점수를 입력할 수 있고, 다음과 같이 과제 평가 페이지에서 바로 점수를 입력할 수 있습니다.

(1) 과제 평가 페이지 하단의 채점 옵션에서 '빠른 채점' 을 체크합니다.

(2) 학생의 '성적' 컬럼에 점수를 입력합니다.

(3) [변경된 사항 저장하기] 버튼을 클릭합니다.

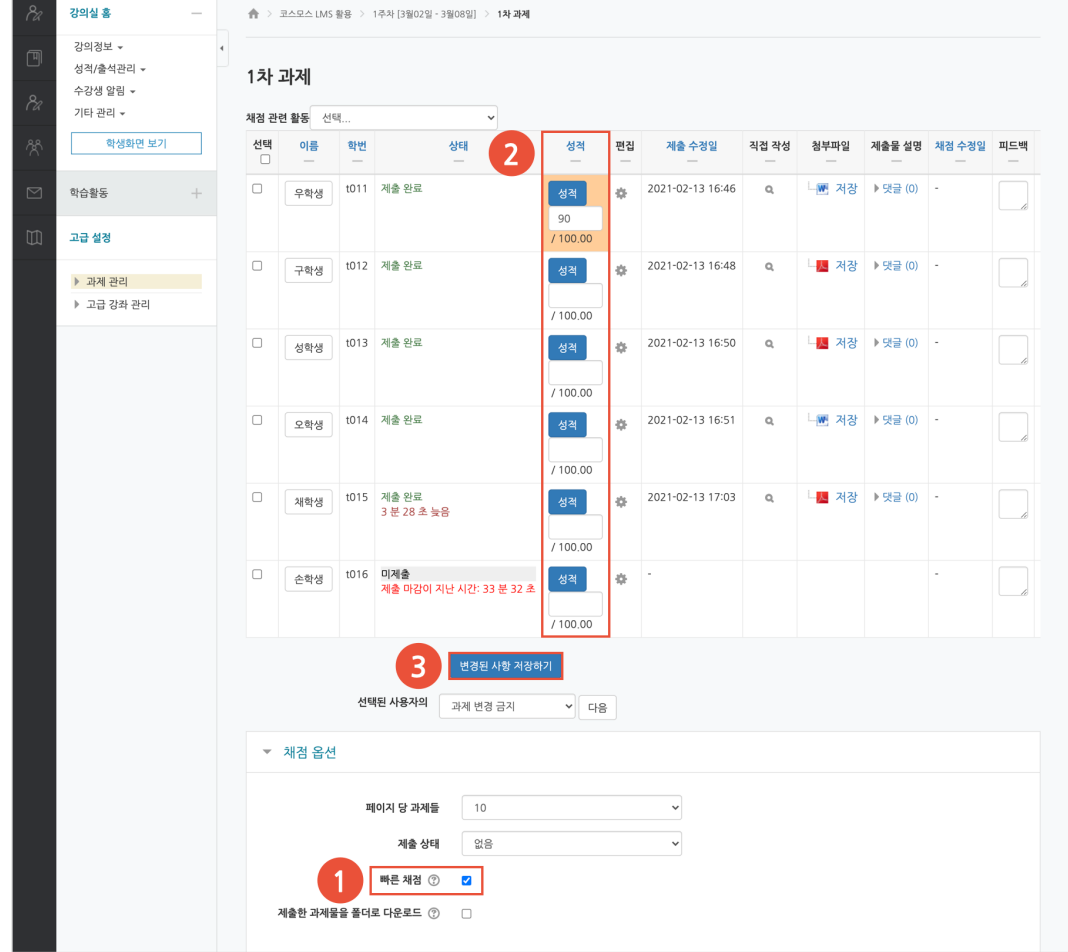

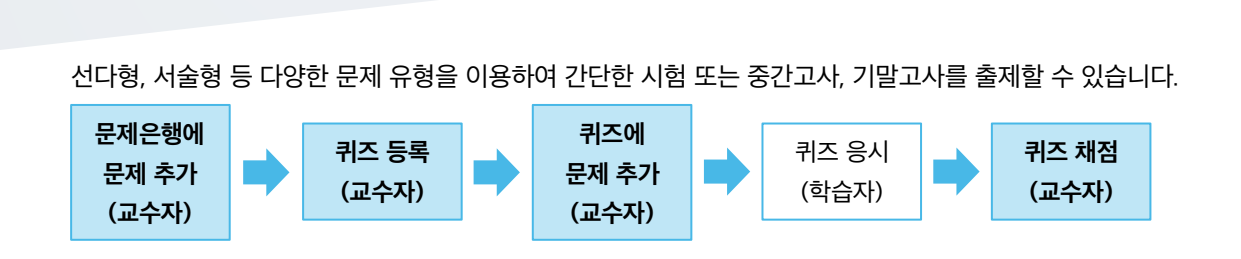

## 문제은행에 문제 추가

퀴즈

퀴즈에 출제할 문제를 문제은행에 미리 등록합니다.

(1) 강의실 좌측 메뉴 기타 관리 > '문제은행' 을 클릭합니다.

(2) **[새 문제 만들기]** 버튼을 클릭합니다.

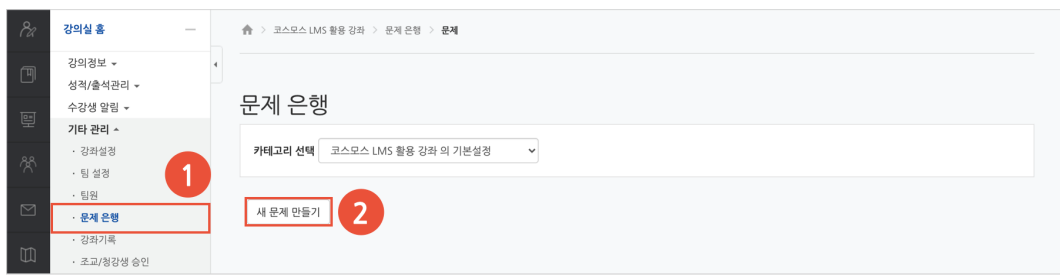

#### (3) 추가할 문제 유형을 선택하고, [추가] 버튼을 클릭합니다. (EX. 선다형 선택)

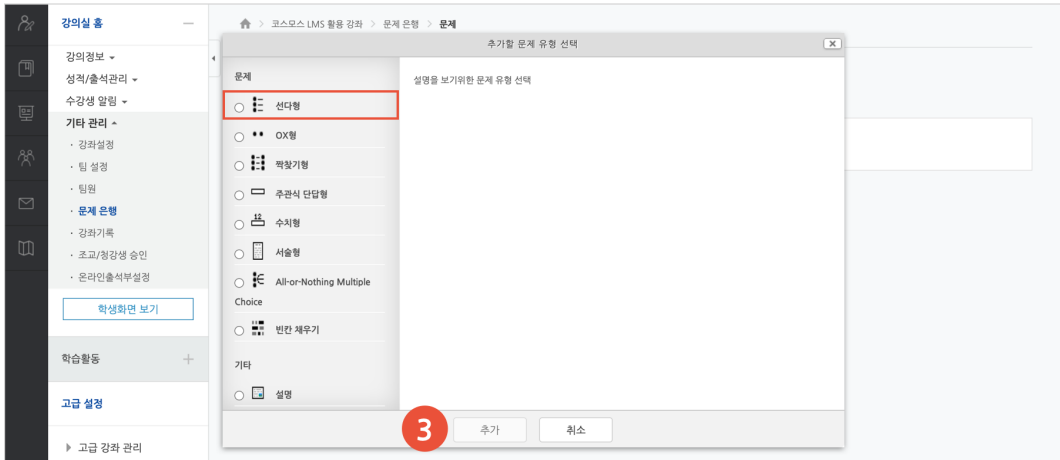

(4) 기본에서 문제 분류명 / 문제 내용 / 기본 점수 등을 입력합니다.

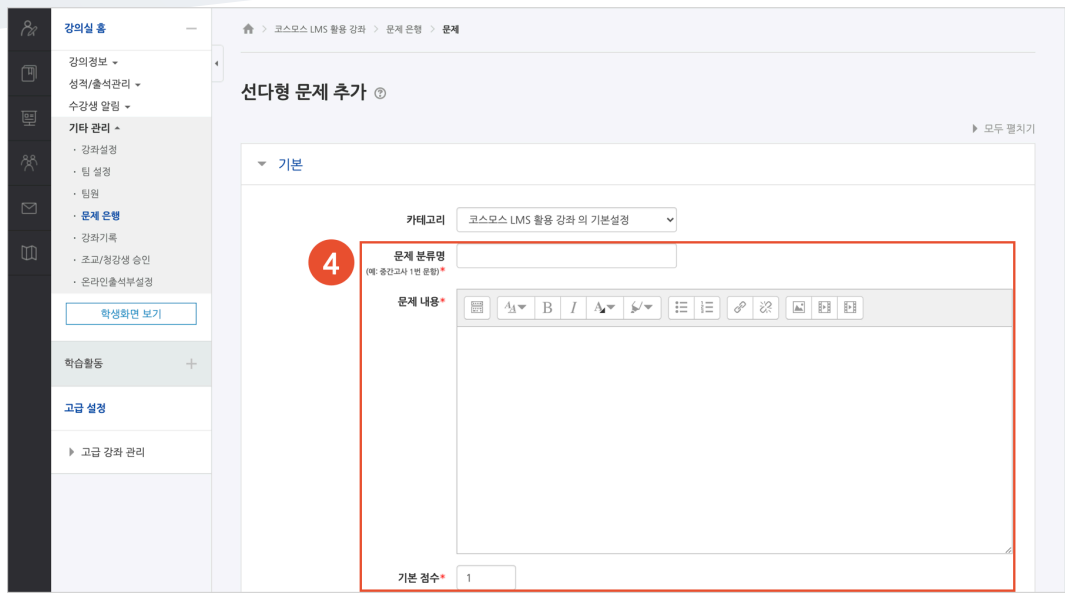

- 단답형 문제의 경우, '정답 개수 – 단답만' 으로 설정합니다.

(5) 문제의 보기를 입력합니다. 정답인 보기의 성적(점수반영비율)을 '100%' 로 설정합니다. (6) [저장] 버튼을 클릭합니다.

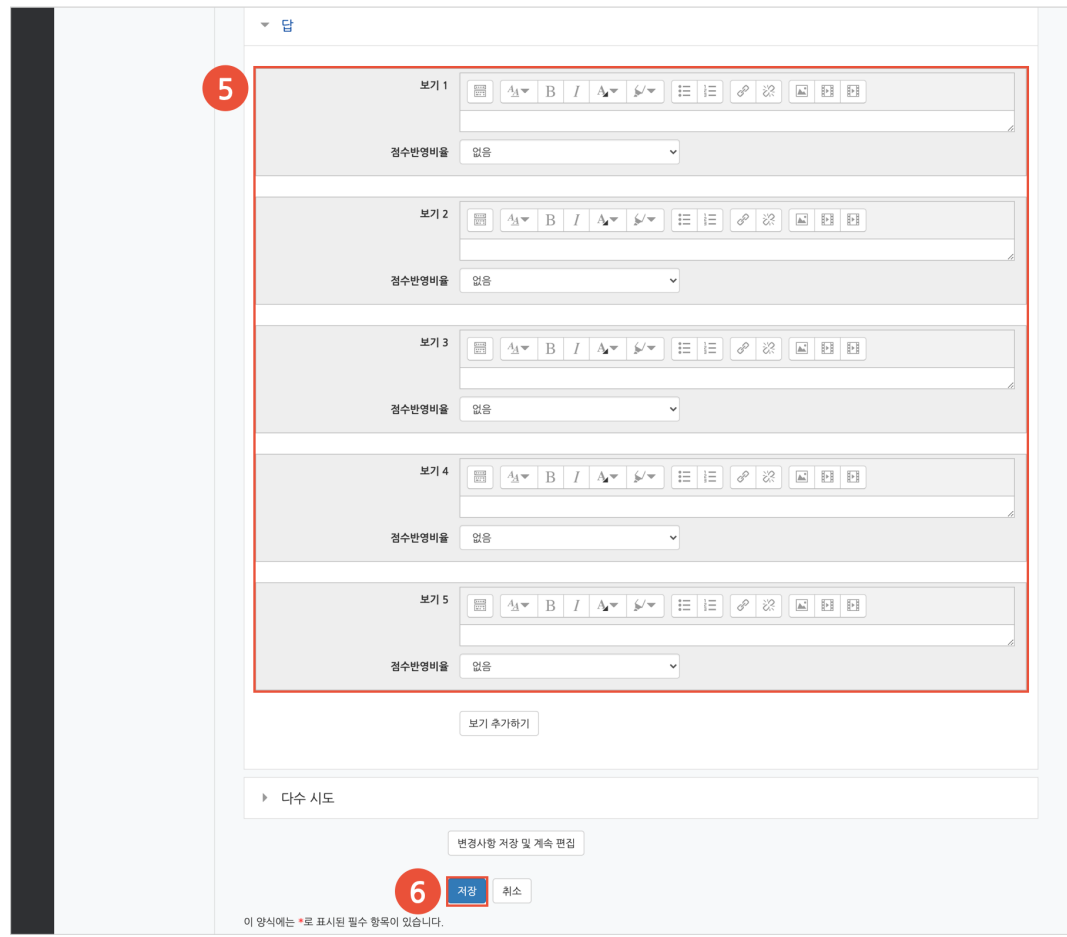

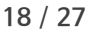

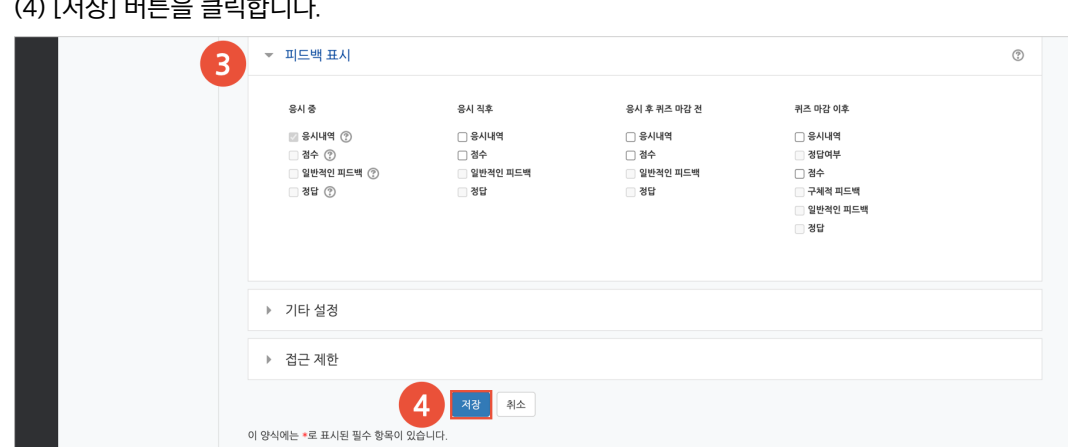

- $(4)$  [자자] 버튼을 클릭합니다.
- (3) 피드백 표시에서 각 피드백 항목을 공개할 것인지 여부를 설정합니다.

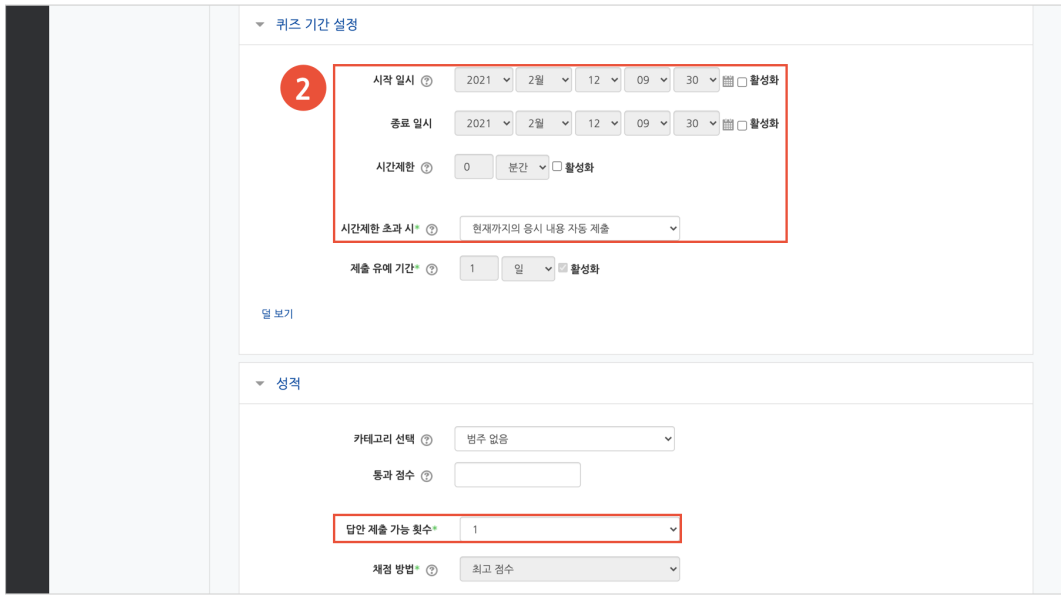

(2) 퀴즈 기간, 답안 제출 횟수를 설정합니다.

the contract of the contract of the contract of

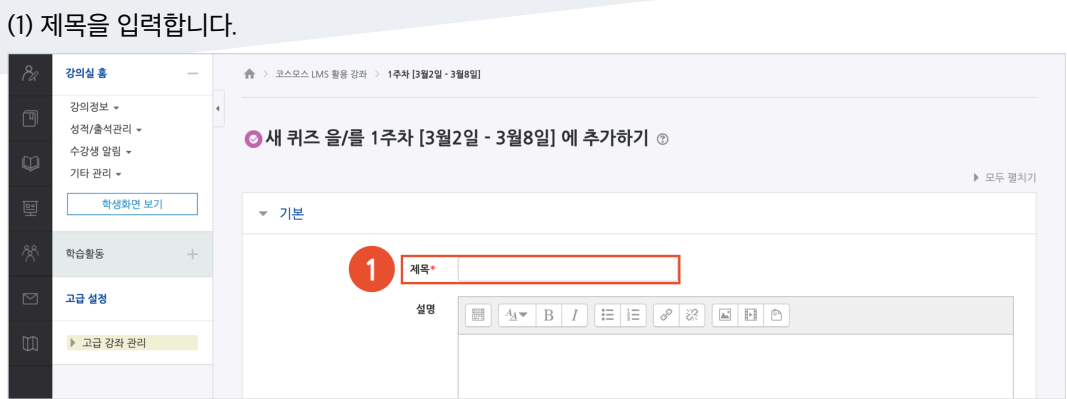

### 퀴즈 편집 – 퀴즈에 문제 추가

주차에 등록된 퀴즈를 클릭한 후, [퀴즈 편집] 버튼을 클릭합니다.

(참고) 좌측 메뉴 '퀴즈 관리 > 퀴즈 편집' 을 클릭하여 이동할 수 있습니다.

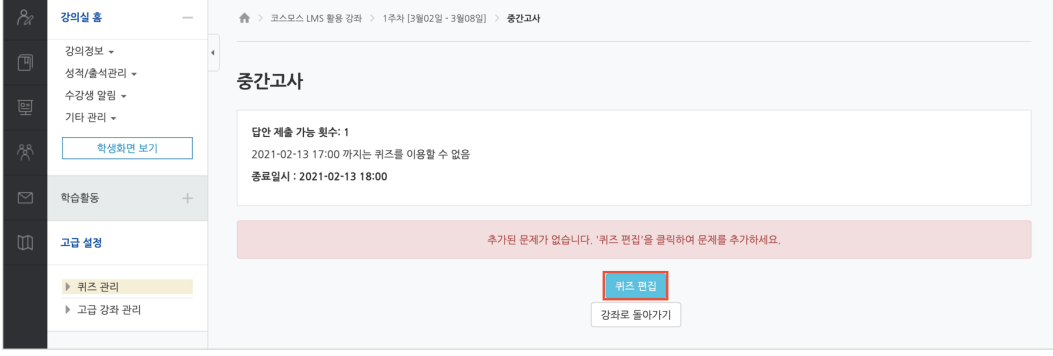

#### **문제은행으로부터**

문제은행에서 문제를 먼저 등록한 후, 퀴즈 내에서 문제은행에 등록된 문제를 추가합니다.

(1) '추가' 를 클릭합니다.

(2) '+ 문제은행으로부터' 를 클릭합니다.

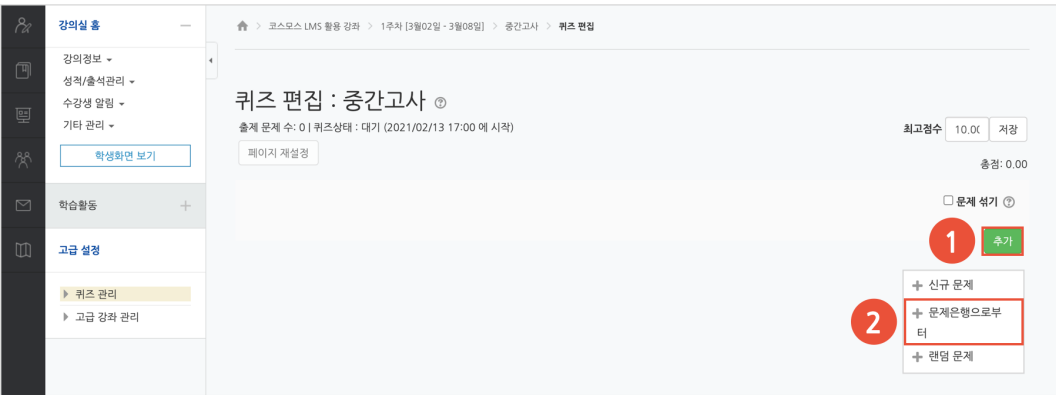

(3) 카테고리 선택하고 문제를 선택한 후 [선택한 문제를 퀴즈에 추가] 버튼을 클릭합니다.

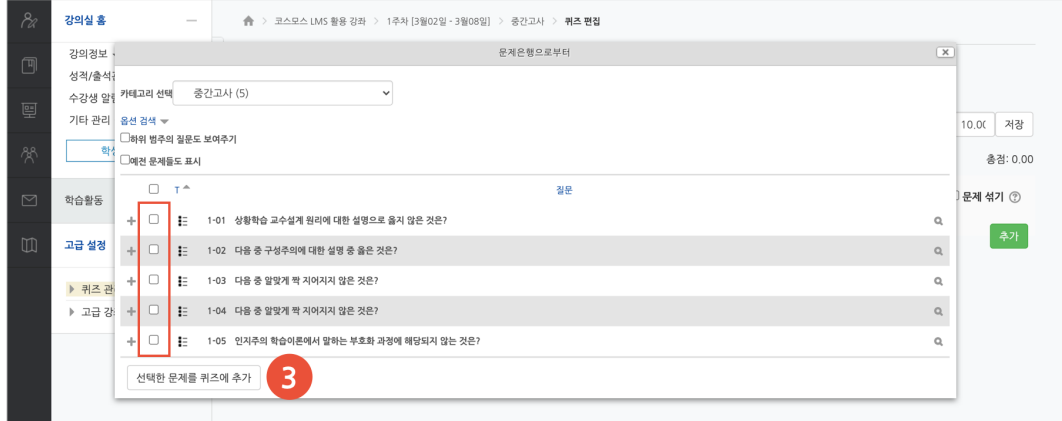

## 퀴즈 채점

주차에 등록된 퀴즈를 클릭한 후, [응시: \*명] 버튼을 클릭합니다.

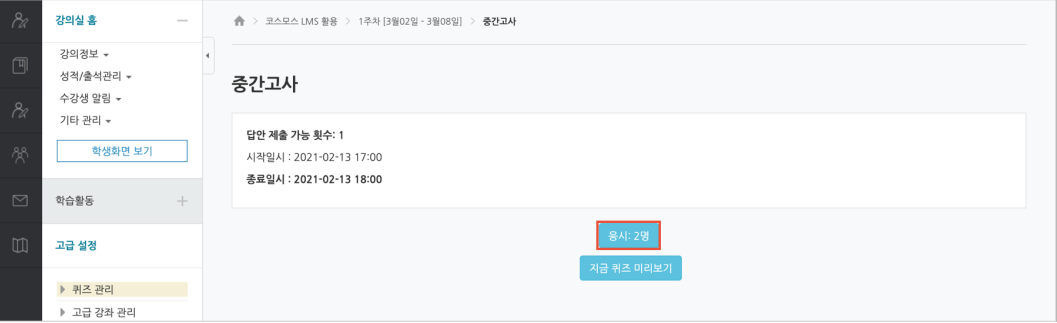

서술형 문제가 포함되어 있으면 학생의 퀴즈 성적이 '미채점' 으로 표시됩니다. 서술형 문제는 문제를 등록할 때 미리 정답을 등록하지 않기 때문에, 교수자 또는 채점자가 학습자의 답변을 검토하고 점수를 부여합니다.

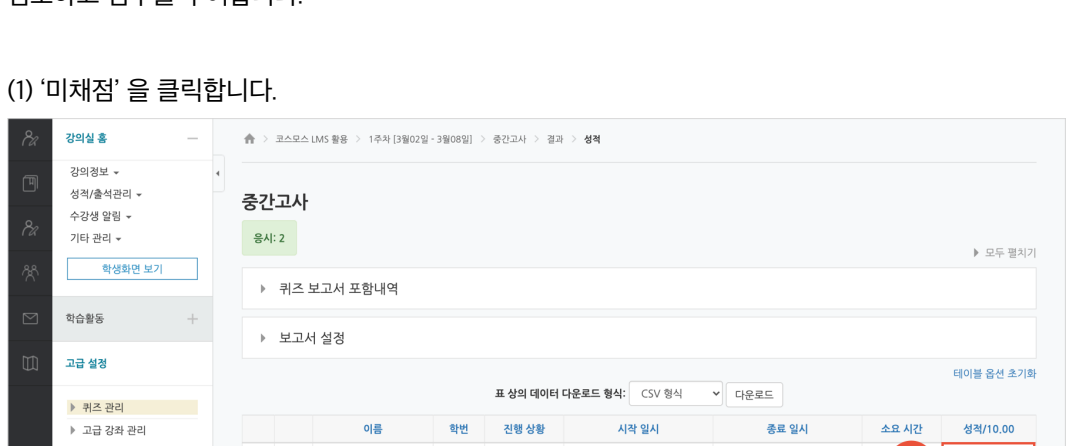

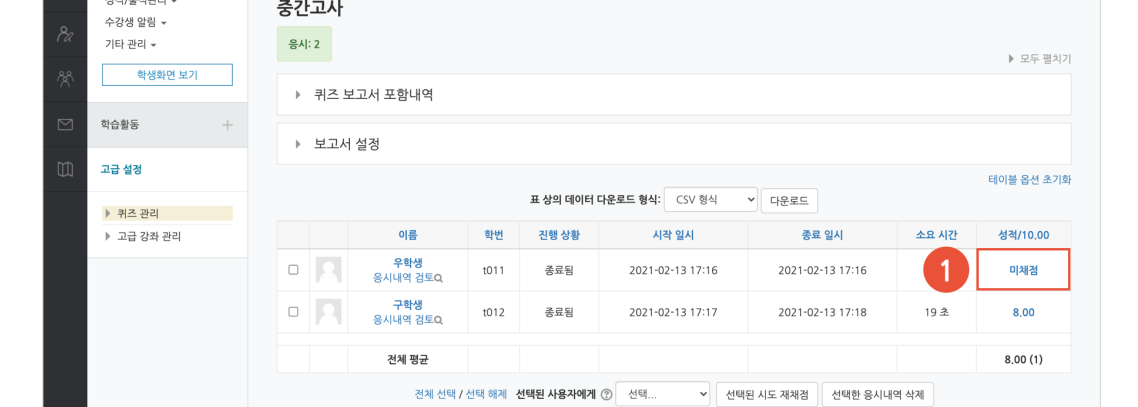

(2) [댓글 작성 또는 점수 덮어쓰기] 버튼을 클릭합니다.

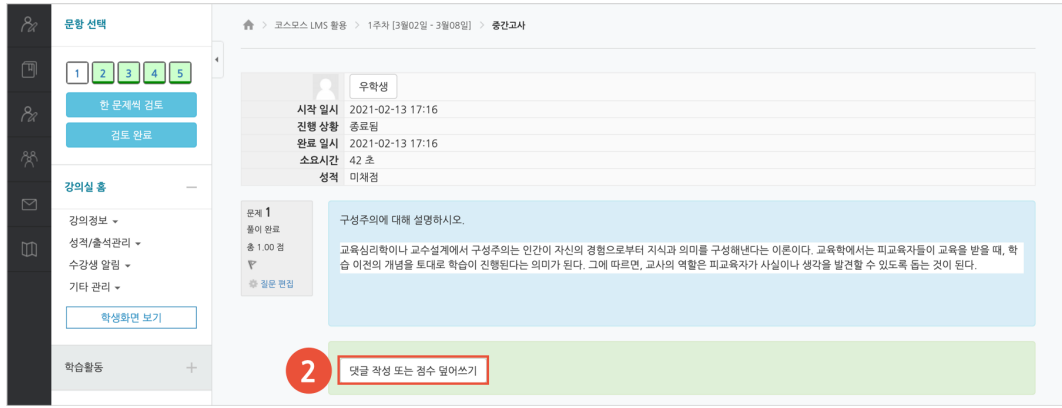

#### (3) 점수를 입력하고 [저장] 버튼을 클릭합니다.

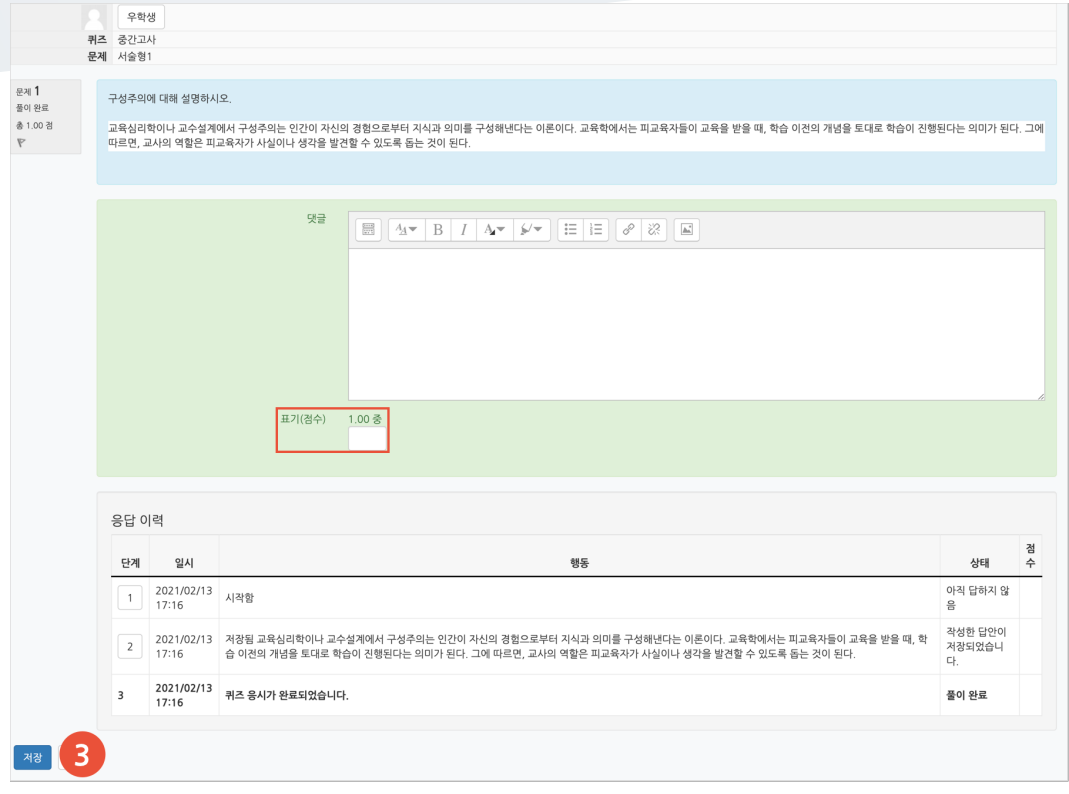

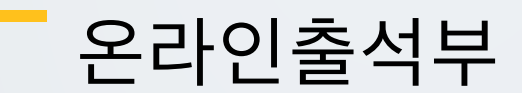

온라인 강좌에서 동영상 시청 기록을 출결 여부로 관리합니다. (출석: O / 결석: X / 지각: ▲) 주차 별로 출석 기간을 설정하며, 주차 별로 출결 현황을 확인합니다.

- 학생 이름을 클릭하면 학생의 상세 출결 현황을 확인할 수 있습니다.

- [성적부 반영] 버튼을 클릭하여 강의실 내 성적부에 출석 점수를 반영합니다. 성적부 반영을 하기 전에 먼저 '성적 항목 관리' 탭에서 온라인출석부를 성적항목에 추가합니다.

- [Excel 다운로드] 버튼을 클릭하여 출석 현황을 엑셀 문서로 다운로드 받을 수 있습니다.

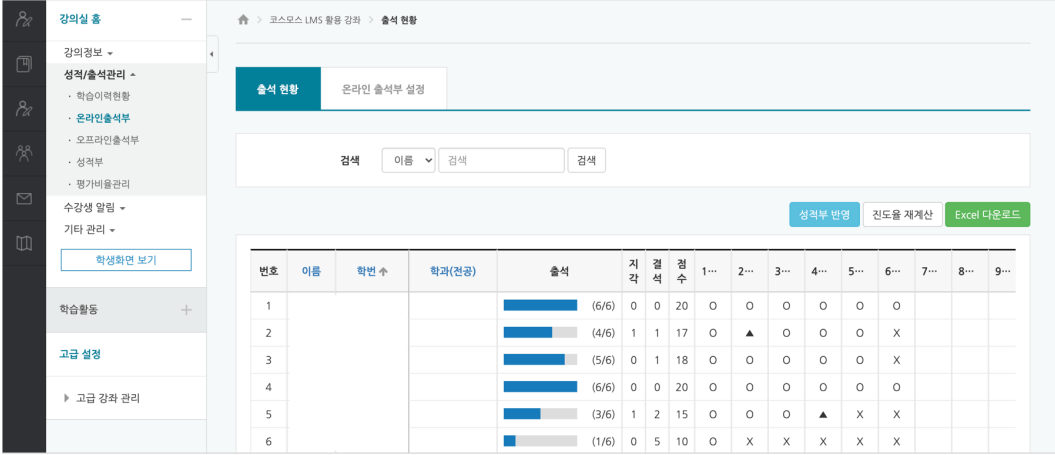

(참고) 강의실 좌측 메뉴 '기타 관리 > 강좌 설정' 에서 '진도관리 사용여부 – 사용 / 온라인출석부 – 예' 로 설정되어 있어야 합니다.

(참고) 동영상의 출석 기간 및 범위는 '온라인출석부 > 온라인출석부 설정' 에서 설정합니다.

#### **개별 출석 현황**

온라인출석부 전체 목록에서 학생의 이름을 클릭하면 해당 학생의 상세 출결 현황을 확인할 수 있습니다.

- **[\*회 열람]**: 동영상 열람 시간(시작, 종료 시간) / 학습 시간 / IP 주소(기기 유형)를 확인합니다.

- **[출석/지각인정]**: 학생의 출결상태를 수동으로 변경할 수 있습니다.

- 카테고리 별로 성적 집계 방식을 다르게 설정할 수 있습니다.

- 오프라인 활동은 [성적항목 추가]를 통해 직접 성적항목을 추가합니다.

- 퀴즈, 과제 모듈은 자동으로 성적항목에 추가됩니다.

(참고)

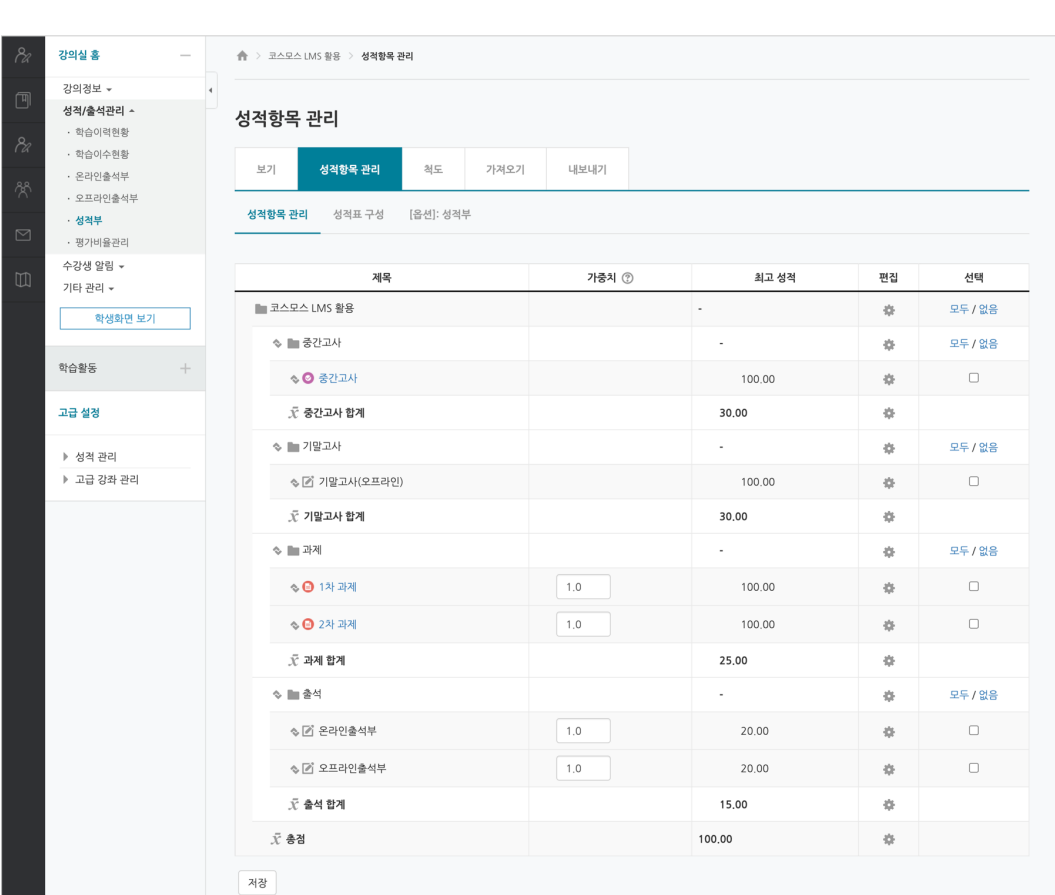

카테고리(평가비율)

성적항목

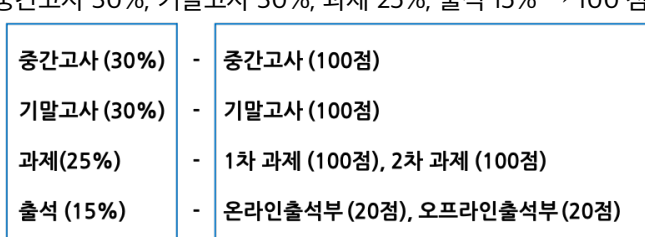

중간고사 30%, 기말고사 30%, 과제 25%, 출석 15% → 100 점

EX. 성적부의 평가비율과 성적항목을 다음과 같이 성적부에서 세팅할 수 있습니다.

강좌의 모든 활동과 평가는 성적부에 모이게 됩니다. 성적부에서 점수를 확인하거나 수정하고, 최종 성적을 검토하여 문서로 다운로드 받을 수 있습니다.

성적부

### 성적항목 관리

강좌의 성적 평가 방법에 따라 카테고리와 성적항목을 설정합니다.

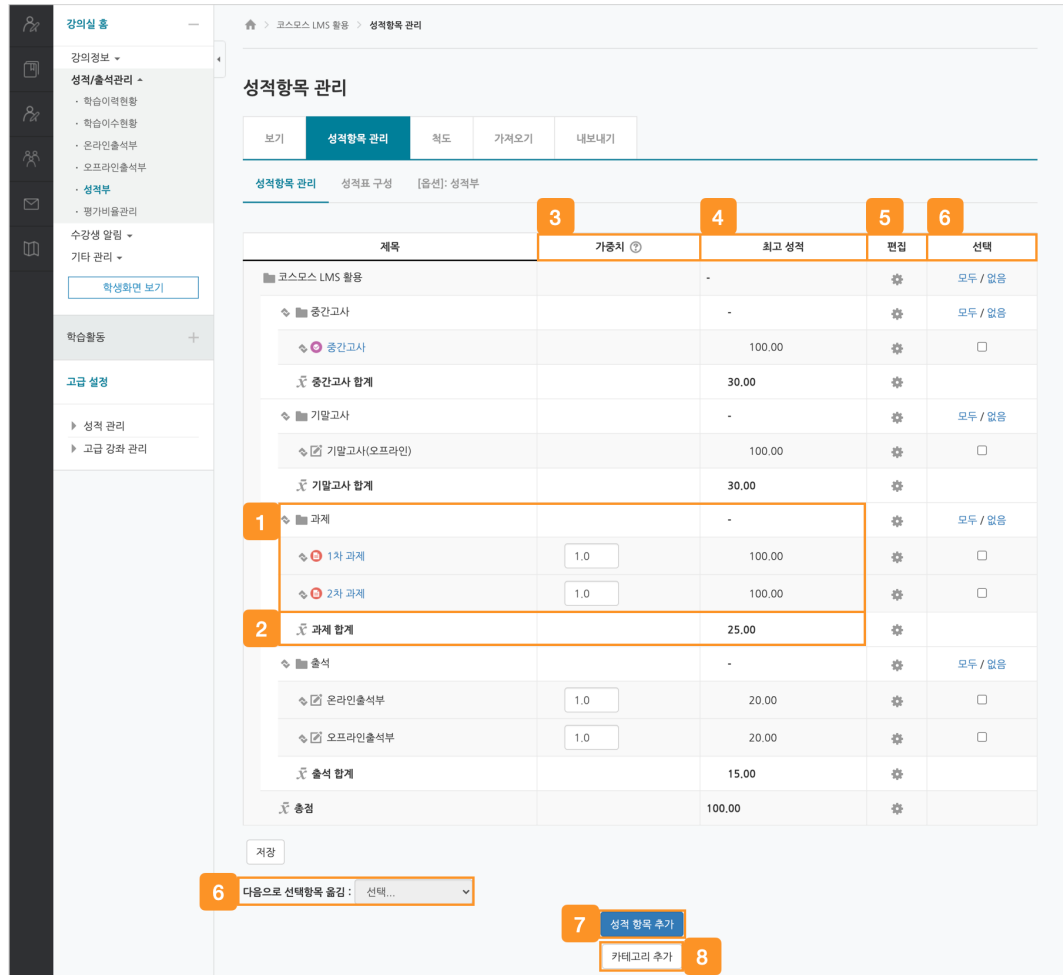

카테고리와 해당 카테고리에 속한 성적항목입니다.

- 해당 카테고리에서 학생이 받을 수 있는 최고 점수입니다.
- 카테고리 및 성적항목의 가중치입니다.
- 카테고리 및 성적항목 별 학생이 받을 수 있는 최고 점수입니다.
- 카테고리 및 성적항목의 설정을 편집합니다.
- 성적항목을 선택하여 원하는 카테고리로 이동시킵니다.
- 오프라인 활동에 대한 성적항목을 추가합니다.
- 새로운 카테고리를 추가합니다.

### 성적부 보기

성적부 > 보기 > '성적부' 에서 성적을 입력하고 확인합니다.

(참고) 과제, 퀴즈와 같이 학습활동 내에서 직접 성적을 입력할 수 있는 것은 성적부에 점수가 자동으로 반영됩니다.

(참고) 과제, 퀴즈의 점수가 주황색으로 표시되는 것은 성적부에서 점수가 입력(덮어쓰기) 되었기 때문입니다.

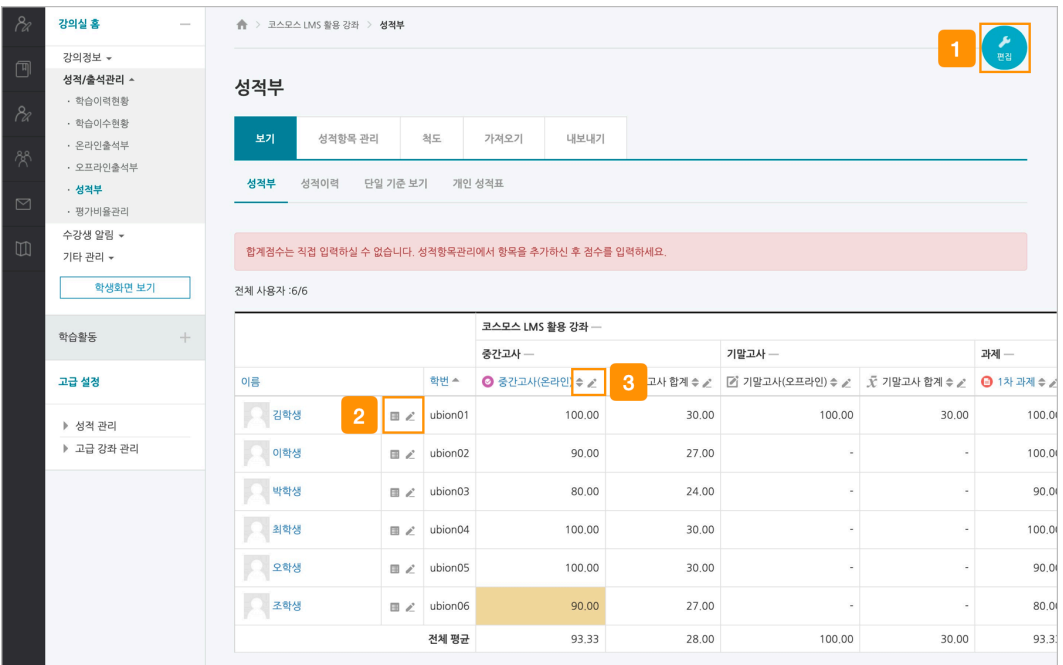

① [편집] 버튼을 클릭하여 성적부를 편집 모드로 전환합니다. 카테고리 및 성적항목을 삭제, 숨김 처리할 수 있습니다.

② 학생 별 개인 성적표를 확인하고, 개별 학생에 대한 전체 성적항목의 점수를 입력합니다.

③ 성적에 따라 오름/내림차순으로 정렬하고, 성적항목에 대한 전체 학생의 점수를 입력합니다.

#### **단일 기준 보기**

특정 기준에 따라 전체 학생 또는 전체 성적항목의 성적을 입력하고 확인합니다.

- 성적 항목 선택: 성적항목에 대한 전체 학생의 점수를 확인합니다.
- 학습자 선택: 개별 학생에 대한 전체 성적항목의 점수를 확인합니다.

### **개인 성적표**

'학습자 선택' 에서 학생을 선택하여 개인 성적표를 확인합니다.

## 내보내기

성적부 > '내보내기' 에서 학생들의 성적을 엑셀 파일로 다운로드 받을 수 있습니다.

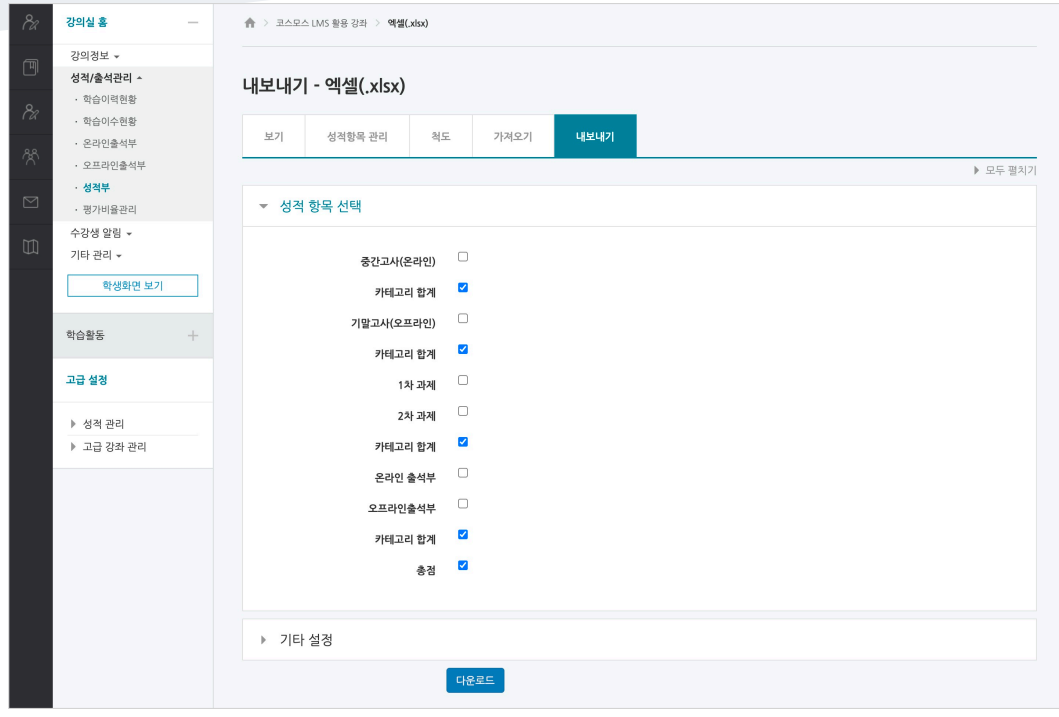

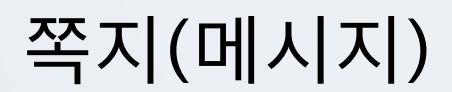

강좌에 등록되어 있는 사용자에게 LMS 안에서 쪽지를 보낼 수 있습니다. (참고) 주고받은 쪽지는 Dashboard 좌측 메뉴 '쪽지(메시지)' 에서 확인할 수 있습니다.

(1) 강의실 좌측 메뉴 '수강생 알림 > 쪽지(메시지) 보내기' 를 클릭합니다.

(2) 받는 사람을 선택합니다.

- 받는 사람의 목록을 이름 또는 학번으로 정렬할 수 있습니다.

- 전체 수강생에게 보낼 경우 [전체 선택] 버튼을 클릭합니다.

(3) 메시지 내용을 작성합니다.

(4) [전송] 버튼을 클릭합니다.

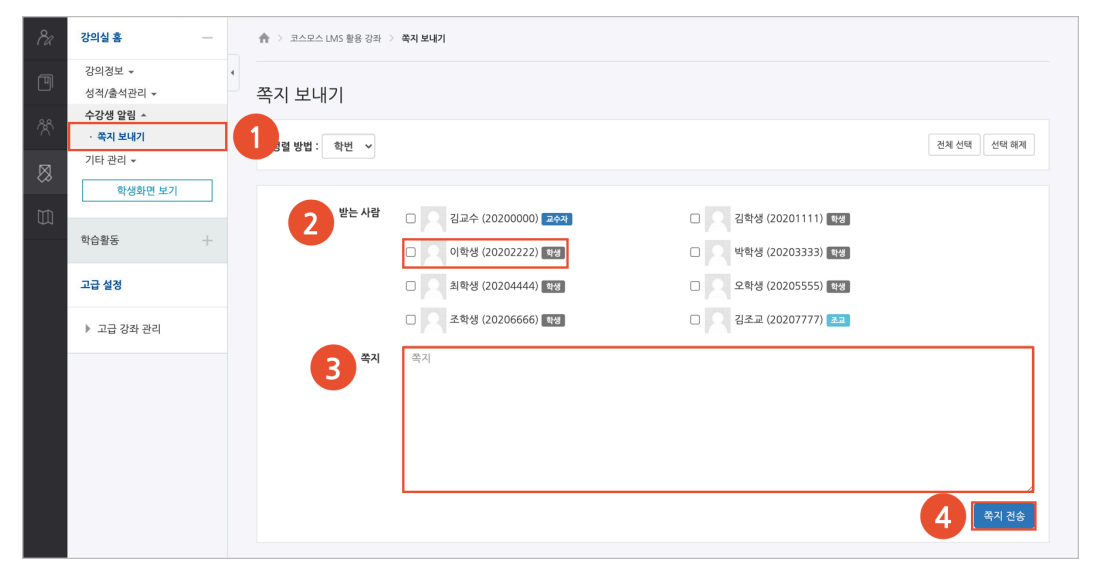